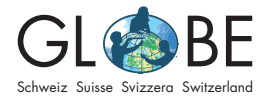

Wetter und Klima Zyklus 2, Zyklus 3, Sek II

## **International: Dateneingabe Wetter und Klima**

## **Neuen Standort einrichten**

Führe die Schritte in diesem Kapitel nur aus, wenn du noch keinen Standort eingerichtet hast. Ansonsten kannst du direkt zum Kapitel "Datenerfassung" springen.

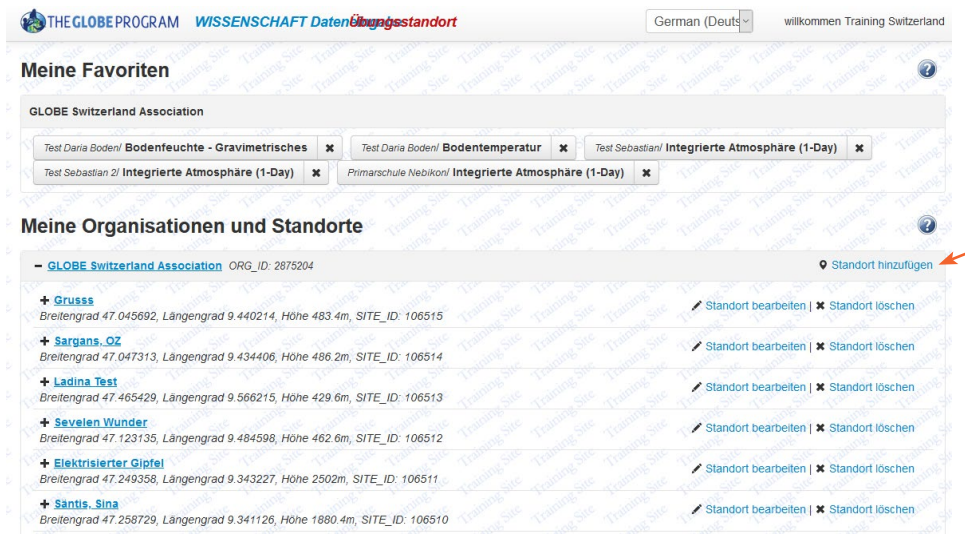

Erstelle auf der Startseite der internationalen Dateneingabe (erscheint nach dem Login) einen neuen Standort, indem du "Standort hinzufügen" auswählst.

Gib dem Standort einen Namen, wähle ihn auf der Karte aus und klicke auf "set elevation", damit die Höhe in m ü. M. automatisch ausgefüllt wird. Wähle bei den Auswahlmöglichkeiten links "Atmosphäre", damit du im Anschluss zu diesem Standort Atmosphäre-Daten erfassen kannst.

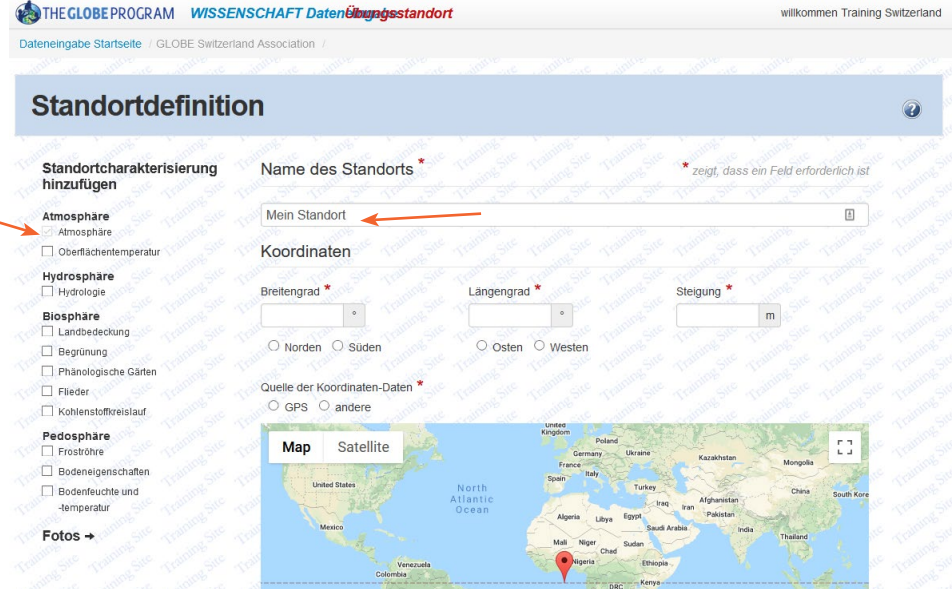

In einem nächsten Schritt machst du genauere Angaben zum verwendeten Thermometer. Besprich mit deiner Lehrperson, welchen Thermometer-Typ du verwendest. Wenn du tägliche Messwerte erfassen möchtest, wähle z.B. "digital single day max/ min" als Thermometer-Typ. "Multi-day" Thermometer werden verwendet, um mehrtägige Messsequenzen zu erfassen.

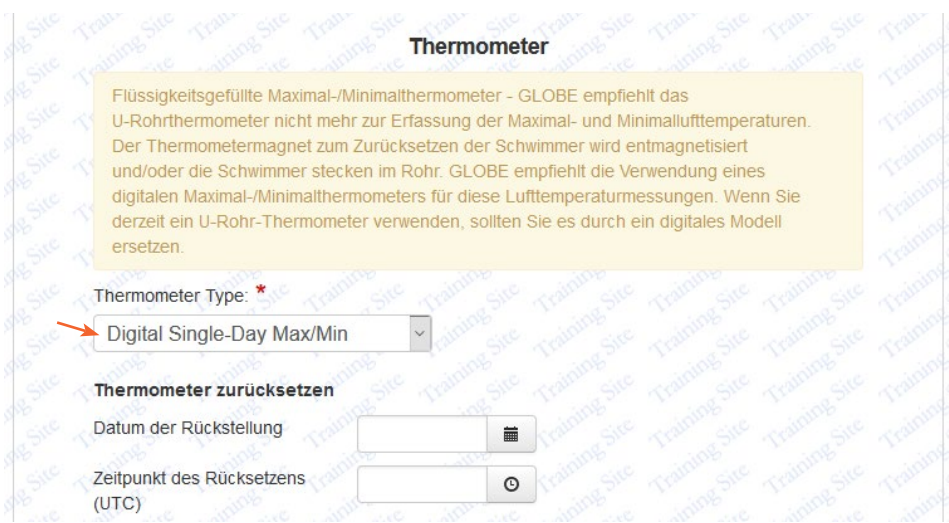

Wenn du alle nötigen Angaben gemacht hast, speichere deinen Standort. Klicke dann oben links in der Menuleiste auf "Dateneingabe Startseite", um zurück auf die Einstiegsseite zu gelangen.

## **Datenerfassung**

Für die Datenerfassung der Temperatur klickst du bei der Standortübersicht auf das Plus-Zeichen neben dem Standortnamen, für welchen du Daten erfassen möchtest. Es öffnet sich eine Übersicht mit möglichen Daten, die du erfassen kannst.

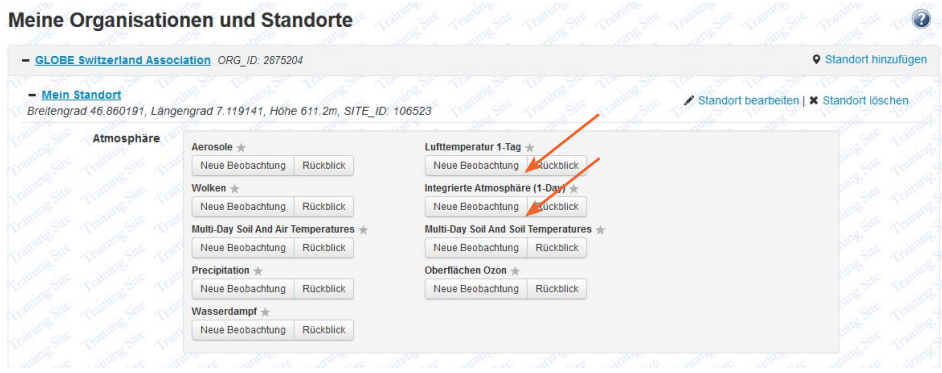

Es gibt nun zwei Möglichkeiten, Temperaturdaten zum "Digital Single Day min-max"-Thermometer zu erfassen. Wenn du nur Temperaturdaten und keine weiteren Messparameter eingeben möchtest, wähle unter "Lufttemperatur 1 Tag" die Option "neue Beobachtung". Wenn du zusätzlich zur Temperatur noch weitere Messparameter erfassen möchtest, kannst du auch unter "Integrierte Atmosphäre (1-Day)" die Option "neue Beobachtung" auswählen. Das ermöglicht es dir, gleichzeitig zur Temperatur auch Messdaten anderer Parameter *am gleichen Messtag* zu erfassen.

*Hinweis: Hast du beim Standort das "Digital Multi-Day min/max"-Thermometer ausge*wählt, musst du unter "Multi Day Soil and Air Temperatures" die Option "neue Beobach*tung hinzufügen wählen. Die Eingabe via "Integrierte Atmosphäre (1-Day)" ist für dieses Thermometer nicht möglich.*

Hast du bei "Lufttemperatur 1 Tag" die Option "neue Beobachtung" gewählt, gibst du zuerst die aktuelle UTC-Uhrzeit und das aktuelle Datum an. Danach erscheint folgendes Eingabefenster:

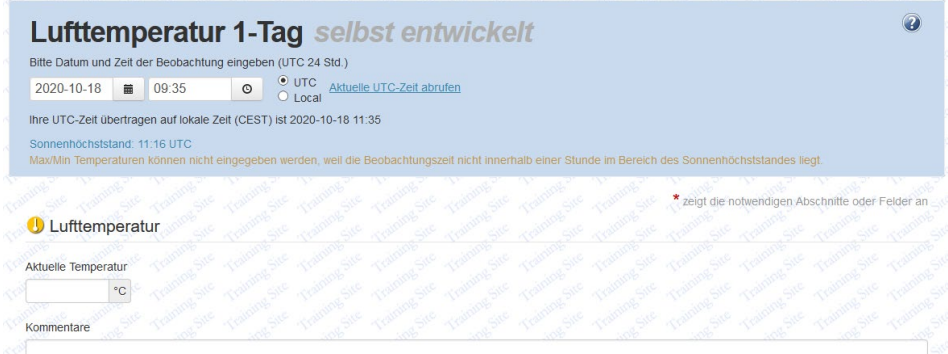

Erfasse nun die Temperatur (zum Zeitpunkt +-1h des Sonnenhöchtstandes) und klicke zum Abschliessen auf "Daten senden".

*Wichtig: Für jede neue Messung (=jeden neuen Tag) musst du jeweils über die Startseite der Dateneingabe eine neue Beobachtung hinzufügen. Erst am zweiten Tag der Datenerfassung kannst du die min/max-Werte für die Temperatur eingeben.* 

Hast du bei "Integrierte Atmosphäre (1-Day)" die Option "neue Beobachtung" gewählt, zuerst die aktuelle UTC-Uhrzeit und das aktuelle Datum an. Danach erscheint folgendes Eingabefenster:

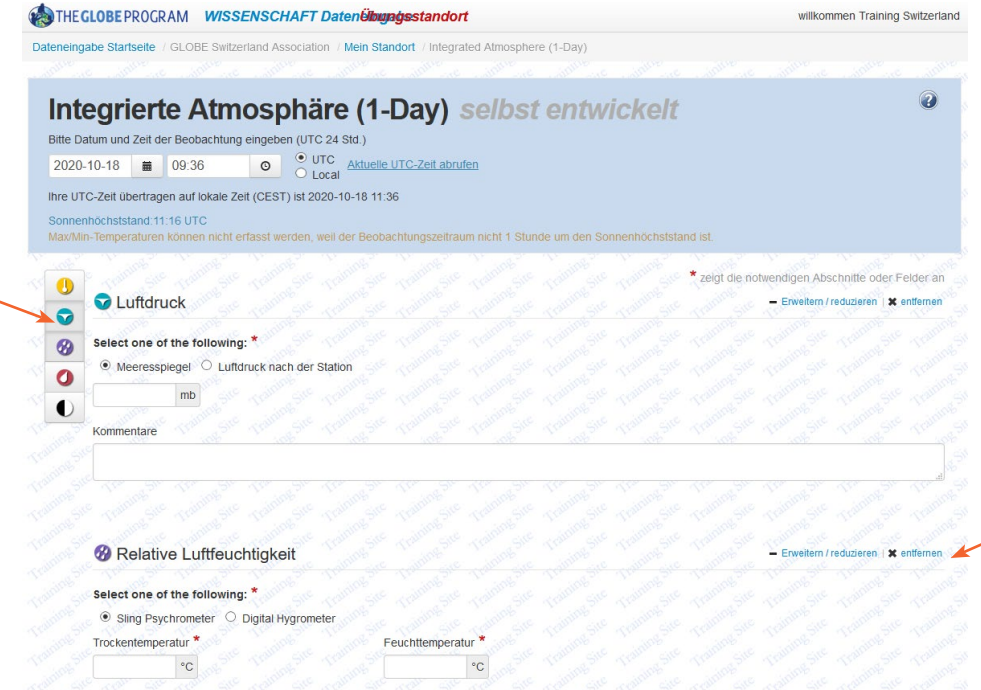

Du kannst nun durch Klicken auf die Symbole links jeweils den Messparameter hinzufügen, zu welchem du Daten erfassen möchtest. In dem Beispiel sind der Luftdruck und die relative Luftfeuchtigkeit ausgewählt. Möchtest du dazu keine Daten erfassen, kannst du beim jeweiligen Parameter auf "entfernen" drücken. Drücke auf "Daten senden", um die Datenerfassung für diesen Tag abzuschliessen.

*Wichtig: Für jede neue Messung (=jeden neuen Tag) musst du jeweils über die Startseite der Dateneingabe eine neue Beobachtung hinzufügen (alternativ kannst du nach dem "Daten senden" auch im grünen Fenster "erstellen Sie eine neue ein" auswählen, anstatt zurück auf die Startseite der Dateneingabe zu gehen). Erst am zweiten Tag der Datenerfassung kannst du die min/max-Werte für die Temperatur eingeben.*